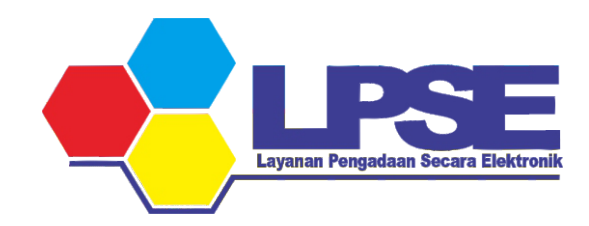

### P E T U N J U K PROSES PAKET

PENYEDIA E-KATALOG

KABUPATEN BULUNGAN

2023

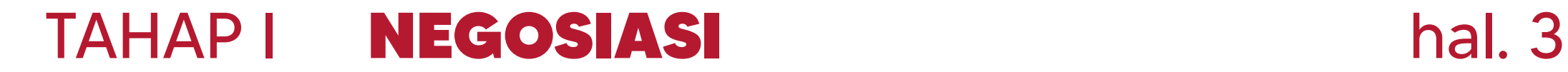

#### MENETAPKAN DISTRIBUTOR & PERSETUJUAN PENYEDIA TAHAP II hal. 12

#### TAHAP III PENGIRIMAN hal. 25

## TAHAP I N E G O S I A S I

#### Login ke aplikasi e-Katalog

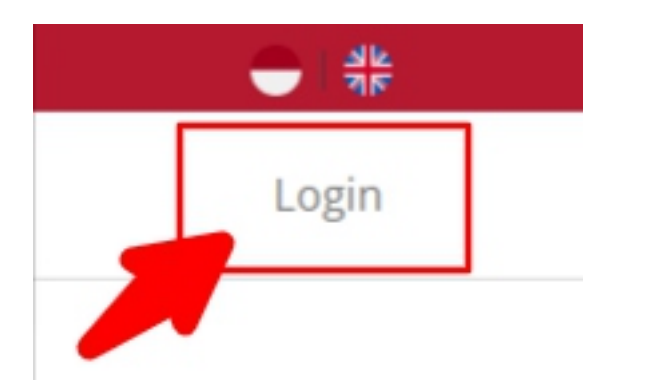

https://e-katalog.lkpp.go.id/

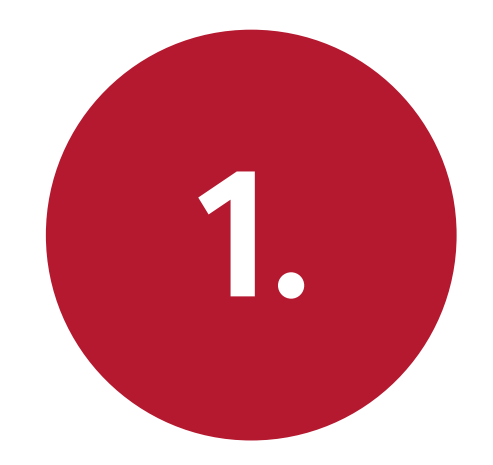

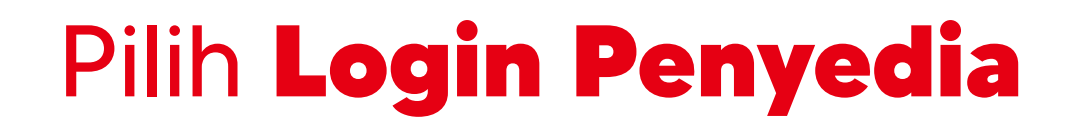

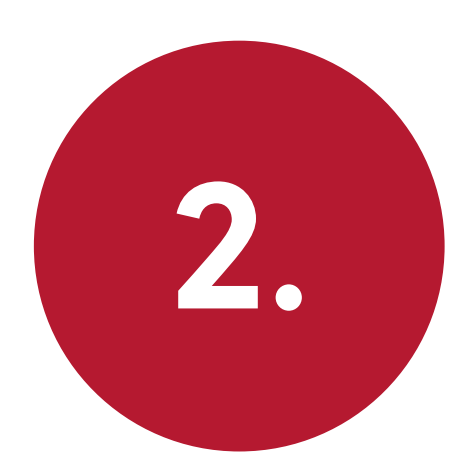

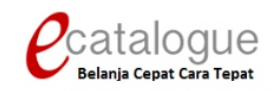

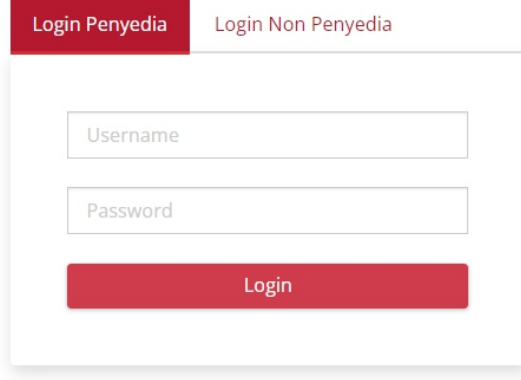

Belum punya akun sebagai Penyedia Katalog Elektronik?

Daftar disini

**O** Kembali ke Beranda

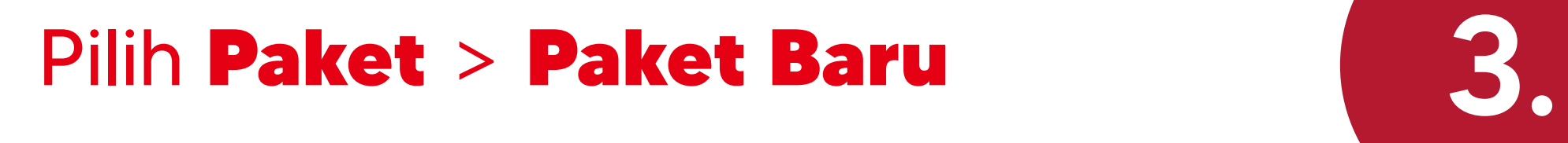

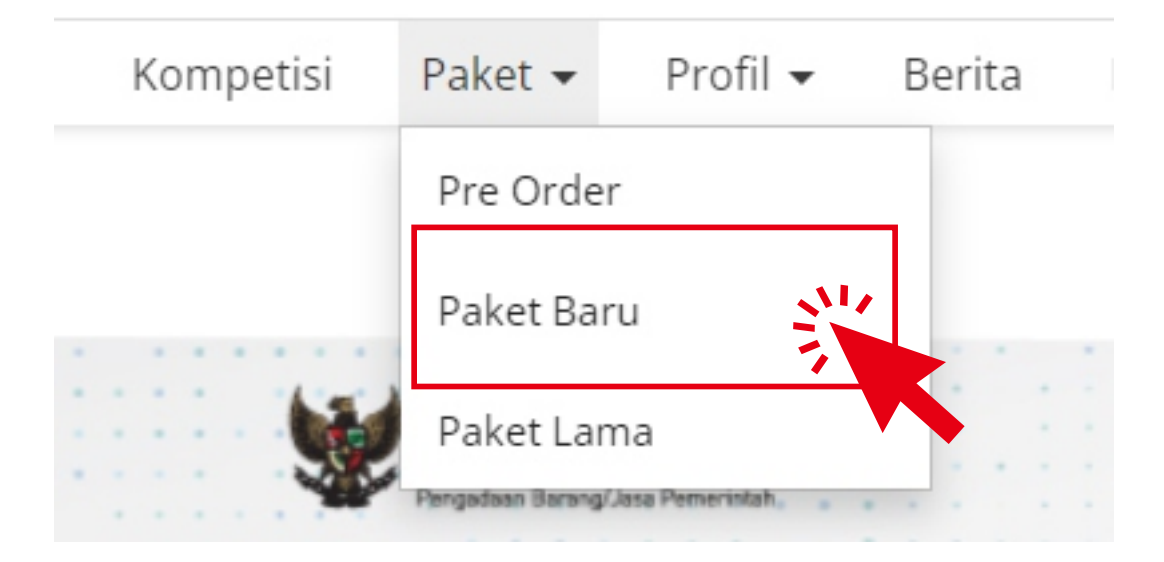

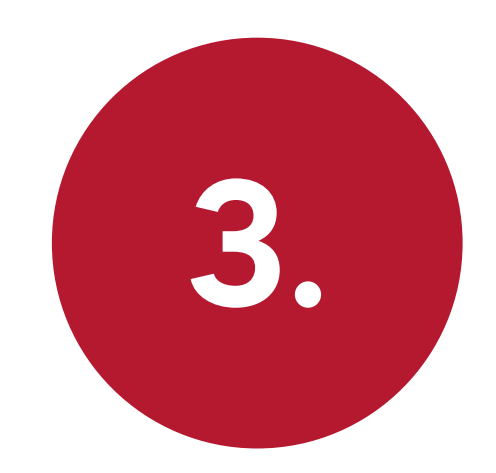

#### Status : Proses Negosiasi

#### Posisi Paket berada di PENYEDIA

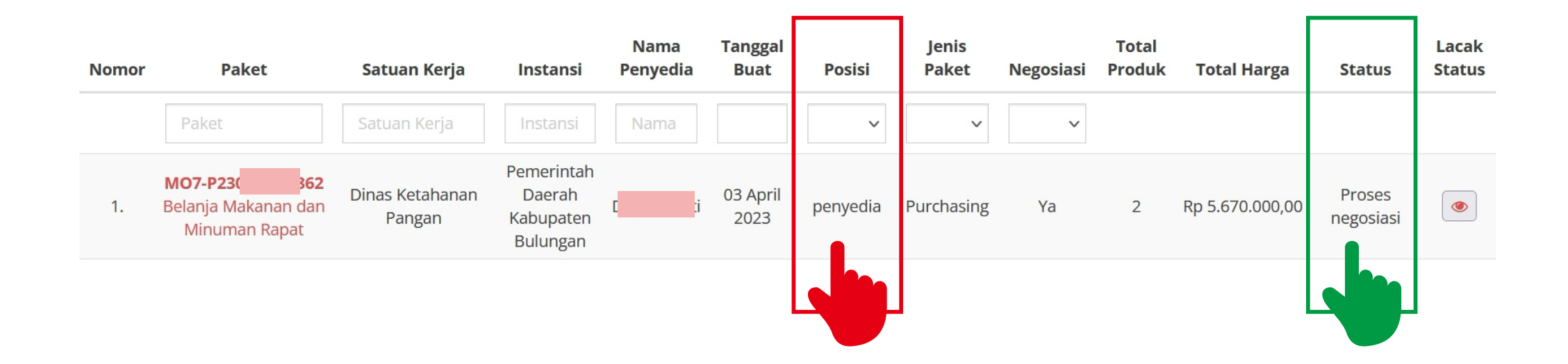

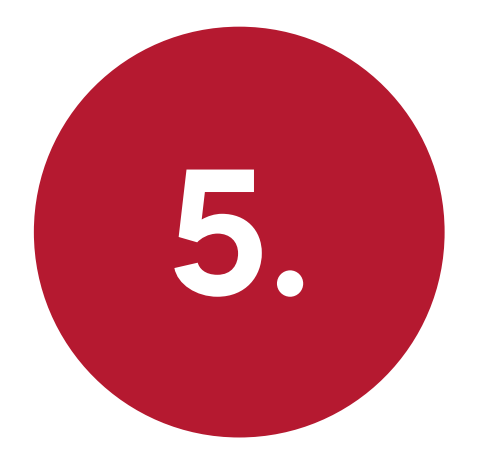

#### Klik Nama Paket

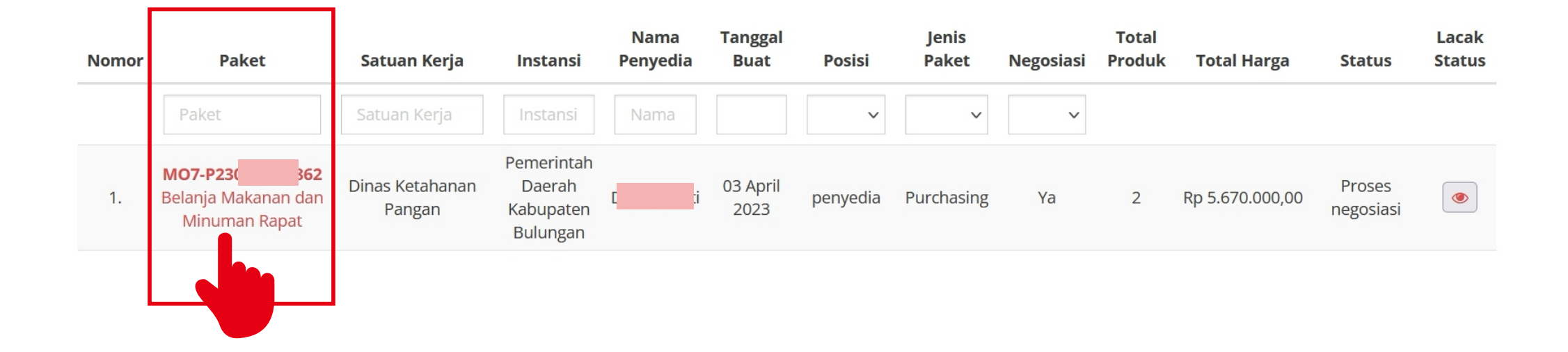

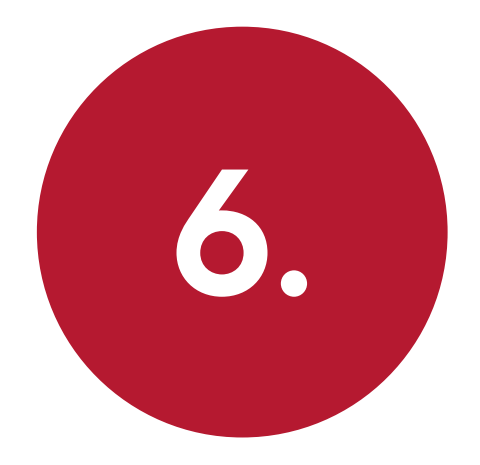

#### Klik Proses Negosiasi

Beranda ▶ Daftar Paket ▶ Detail Paket

Batas waktu respon paket adalah selama 3 hari kerja. Jika batas waktu jatuh pada hari S

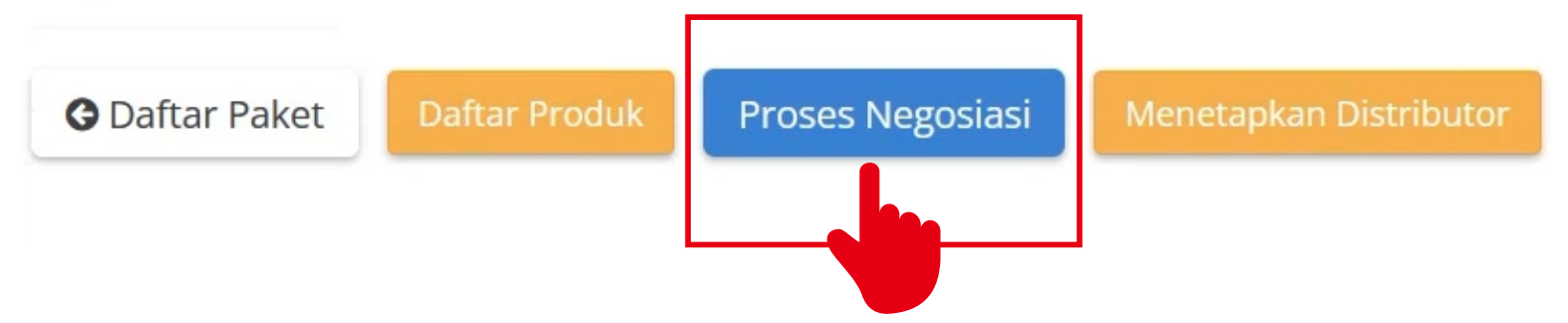

### Cek Harga Negosiasi dan Tanggal Pengiriman

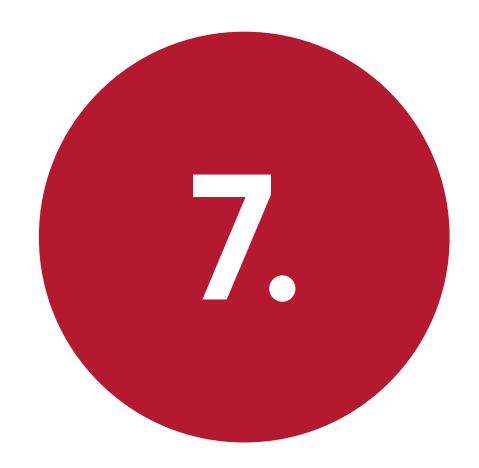

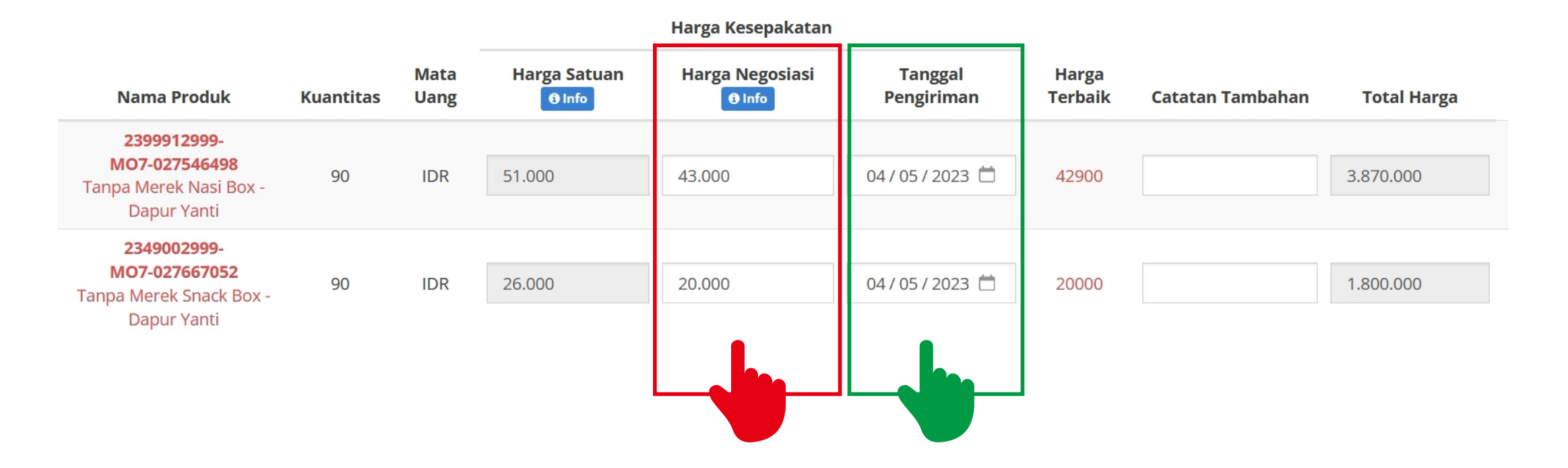

Jika TIDAK SEPAKAT dengan harga nego yang ditawarkan, ubah harga pada kolom Harga Negosiasi

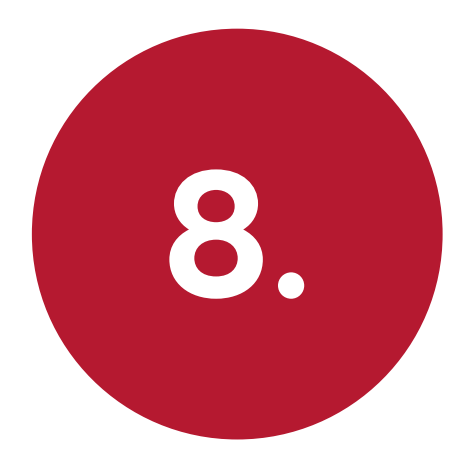

#### Klik Kirim Negosiasi

Beranda ▶ Daftar Paket ▶ Detail Paket ▶ Negosiasi

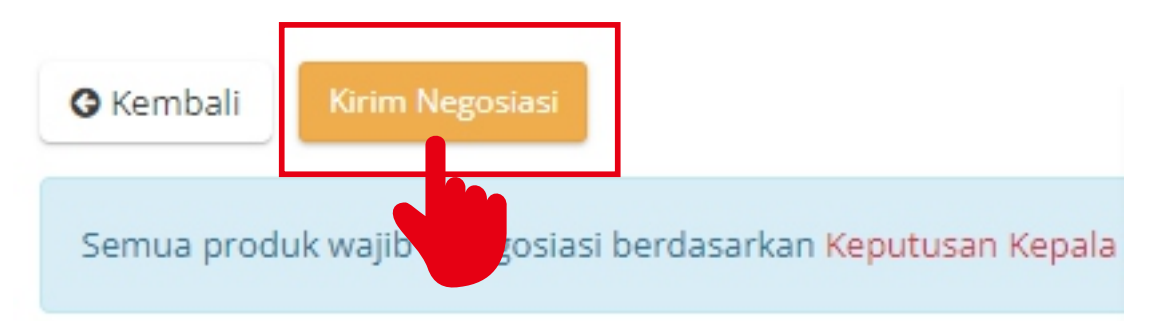

# TAHAP II

#### MENETAPKAN DISTRIBUTOR & PERSETUJUAN PENYEDIA

#### Login ke aplikasi e-Katalog

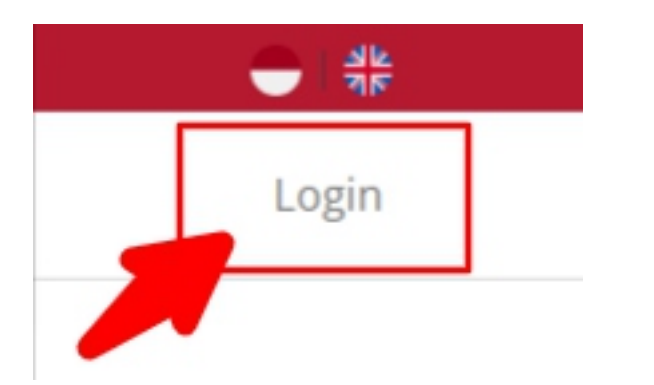

https://e-katalog.lkpp.go.id/

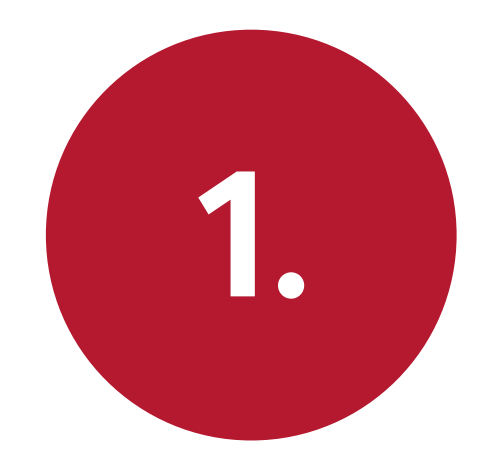

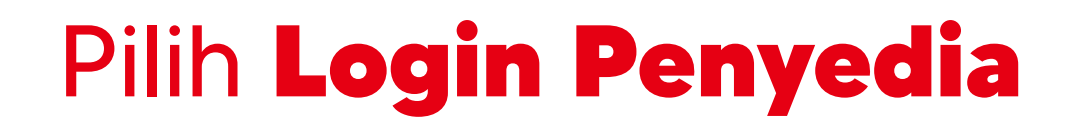

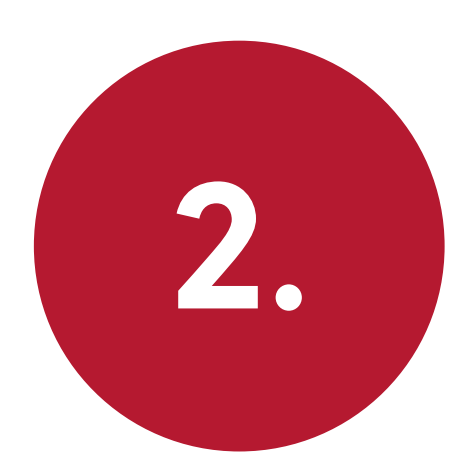

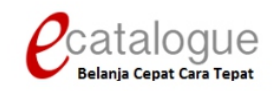

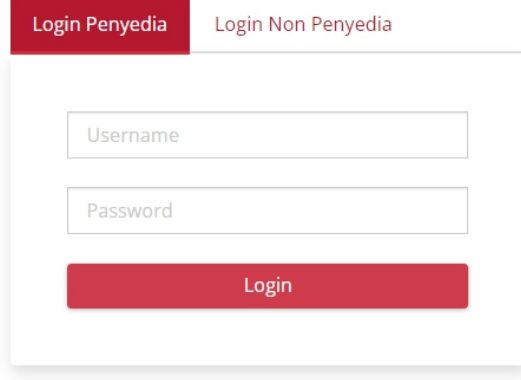

Belum punya akun sebagai Penyedia Katalog Elektronik?

Daftar disini

**O** Kembali ke Beranda

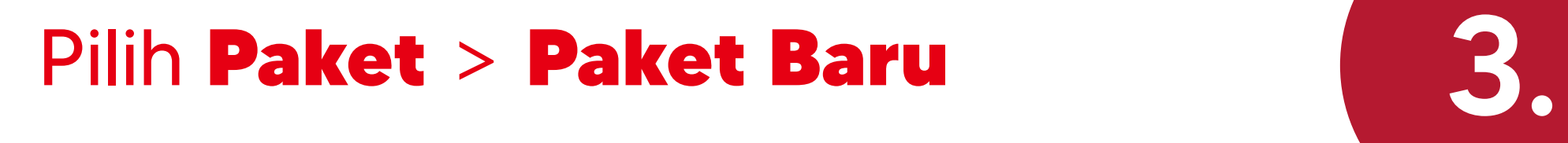

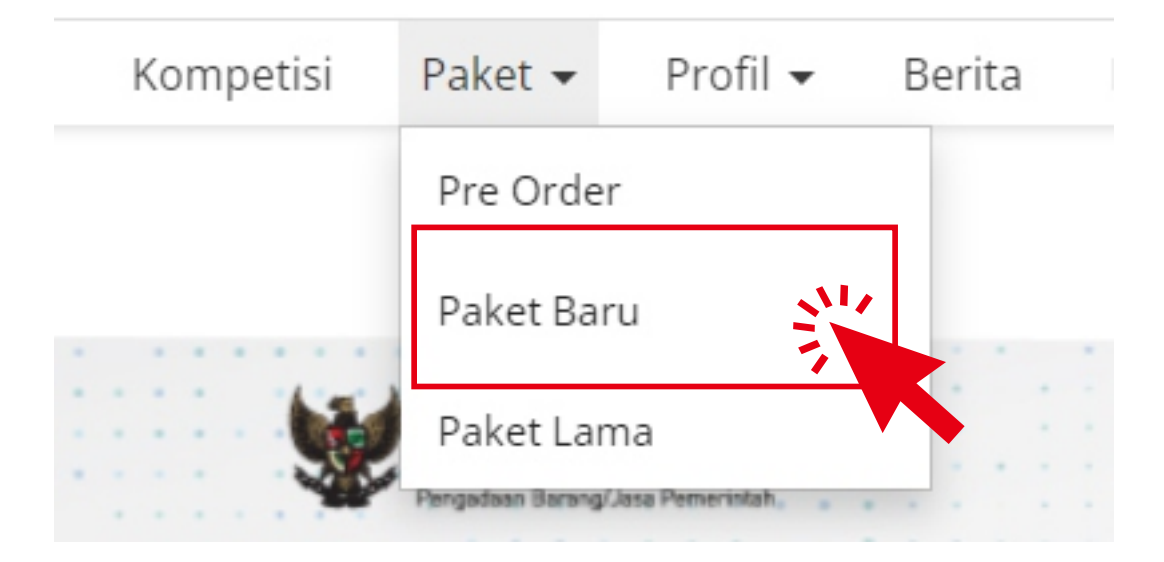

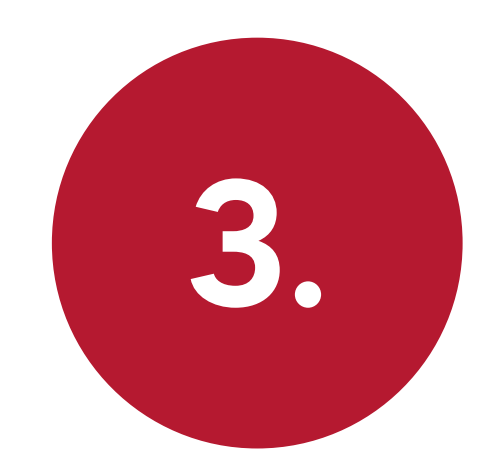

#### Status : Persetujuan Penyedia

#### Posisi Paket berada di PENYEDIA

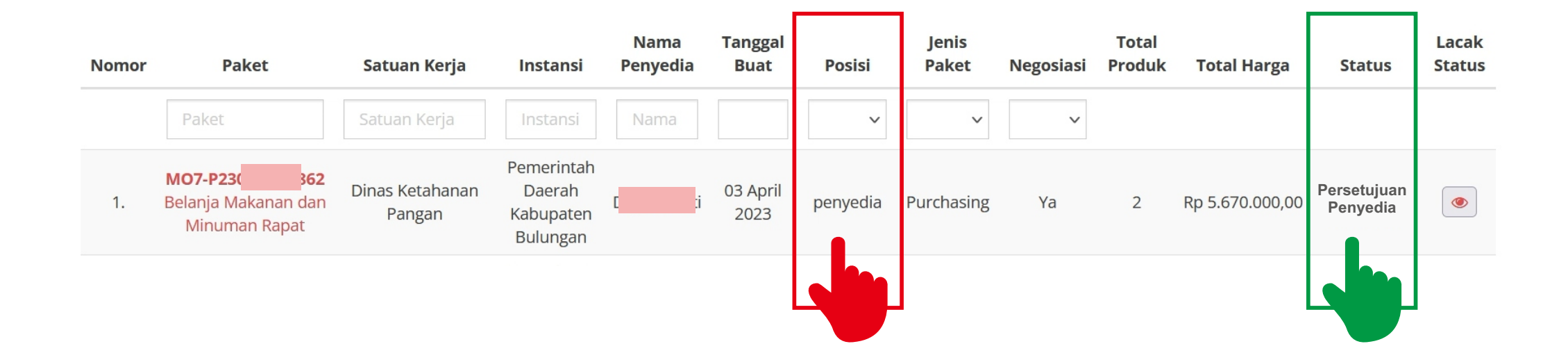

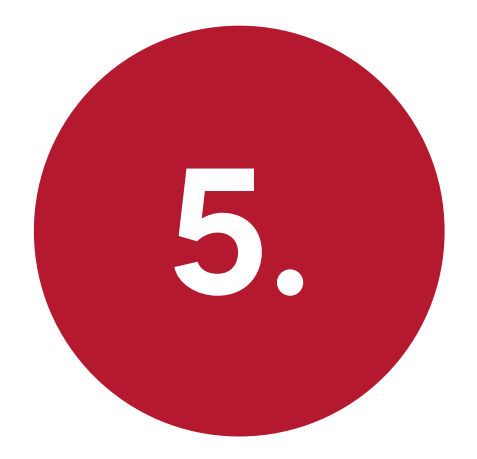

#### Klik Nama Paket

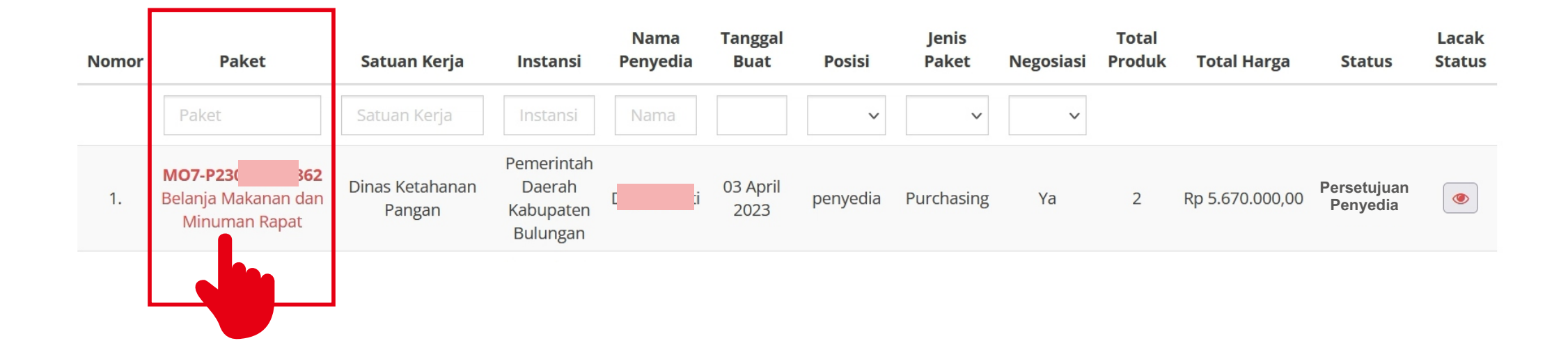

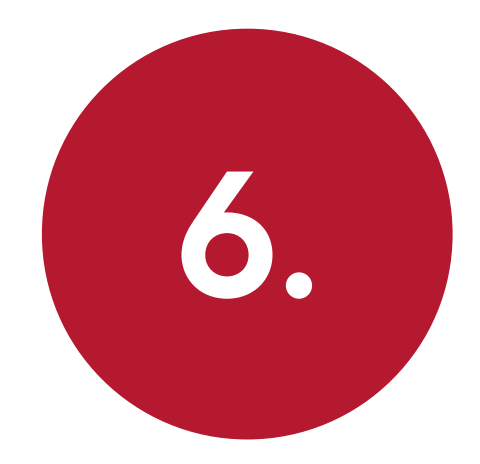

### Klik Menetapkan Distributor

Beranda ▶ Daftar Paket ▶ Detail Paket

Batas waktu respon paket adalah selama 3 hari kerja. Jika batas waktu jatuh pada hari Sabtu/Minggu, maka batas waktu akan diundur menjadi

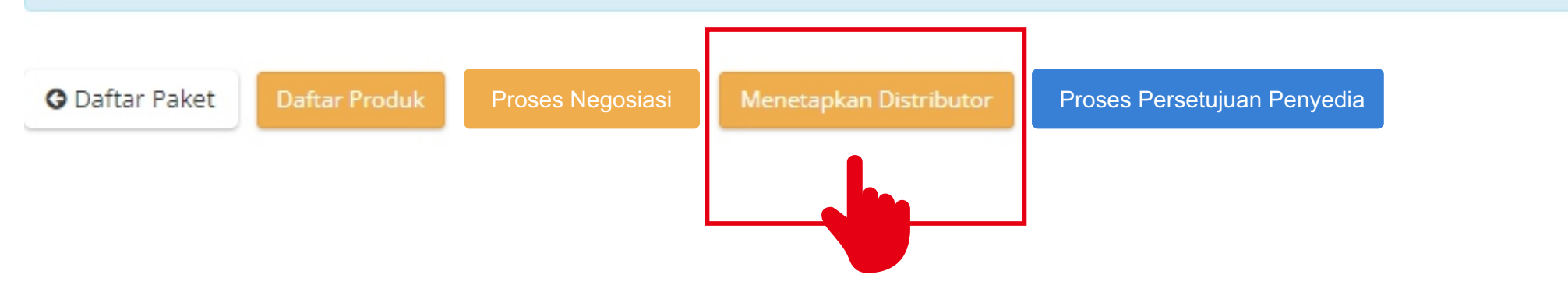

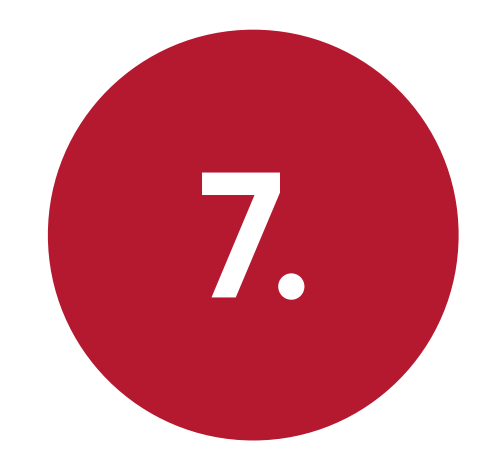

### Klik Centang untuk memilih **Distributor**

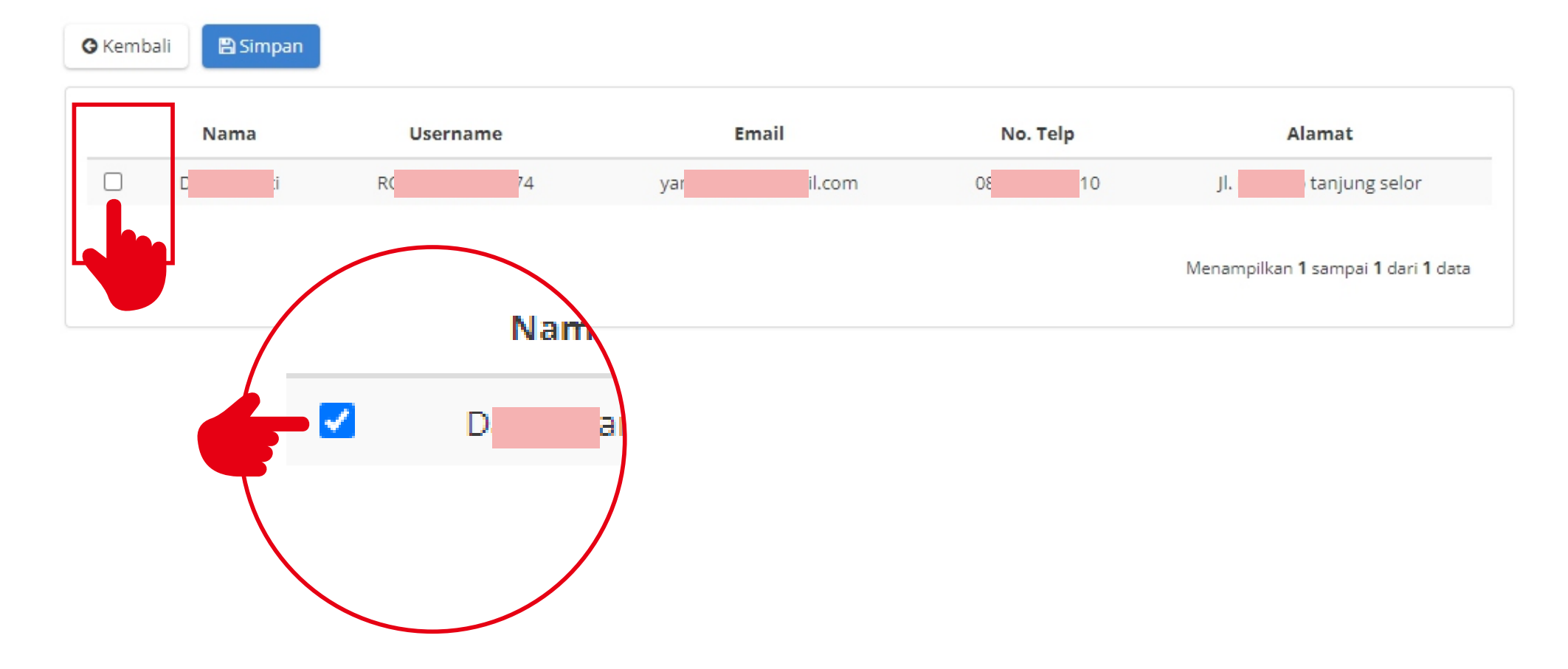

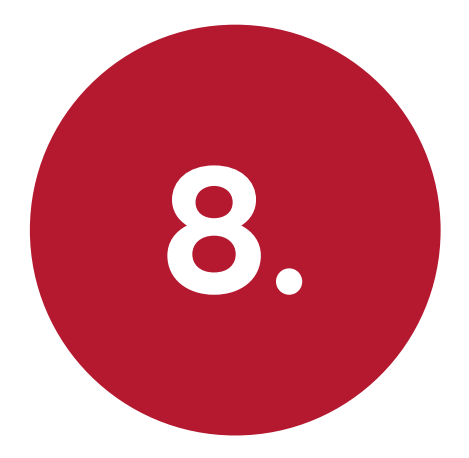

#### **O** Kembali **图Simpan** No. Telp Email Nama **Username** Alamat  $\blacktriangledown$ RC.  $/74$ @gmail.com  $08<sup>1</sup>$ 10  $\mathsf{J}\mathsf{L}$ tanjung selor D. ti Menampilkan 1 sampai 1 dari 1 data

#### **Klik Simpan**

#### **Klik OK**

Konfirmasi

 $\sim 10^{-11}$ 

 $\mathcal{L}$ 

Apakah anda yakin akan menetapkan distributor ?

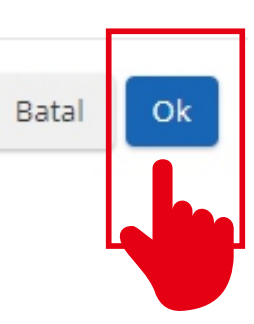

 $\times$ 

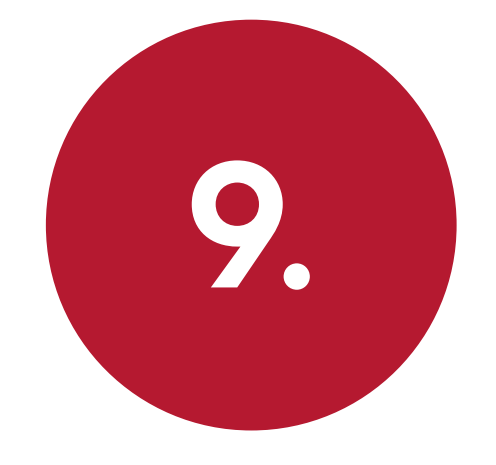

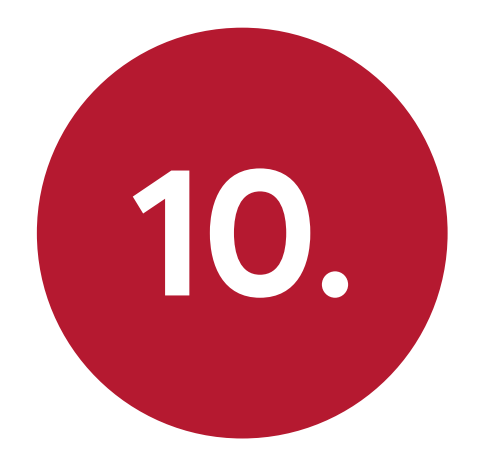

### Klik Proses Persetujuan Penyedia

Beranda ▶ Daftar Paket ▶ Detail Paket

Batas waktu respon paket adalah selama 3 hari kerja. Jika batas waktu jatuh pada hari Sabtu/Minggu, maka batas waktu akan diundur menjadi

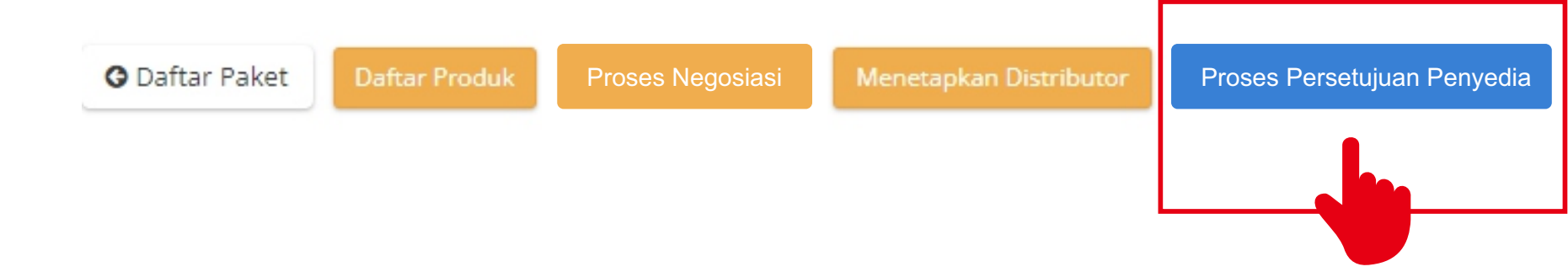

### Ketik "Setuju" pada kolom C atatan Form Persetujuan

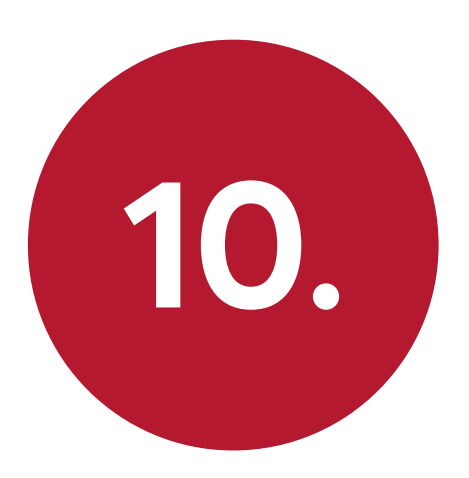

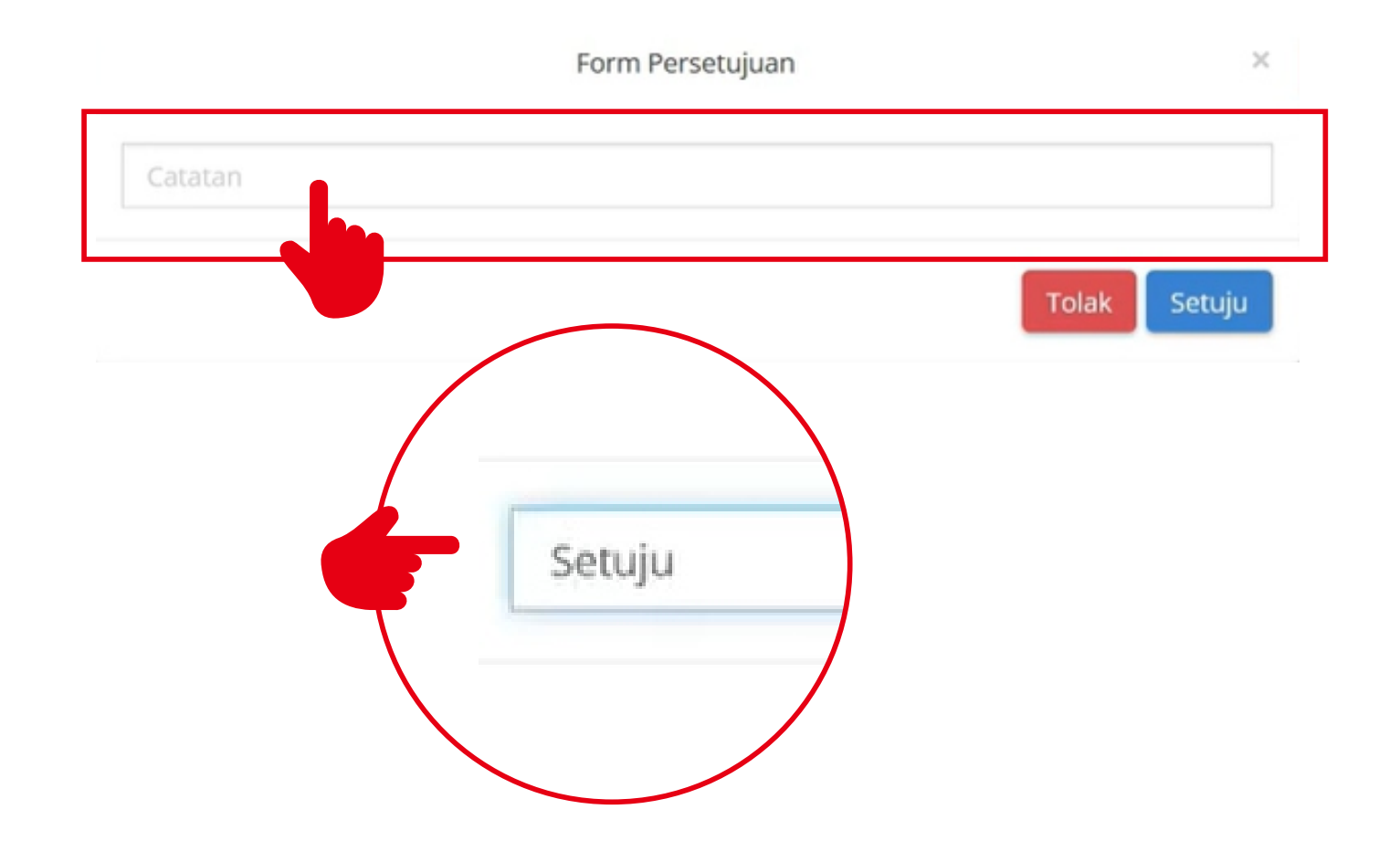

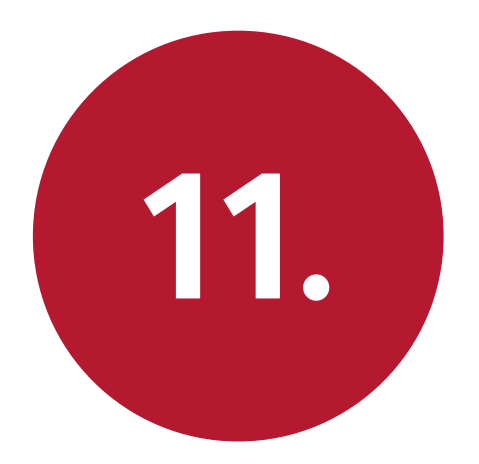

### Klik tombol Setuju 11.

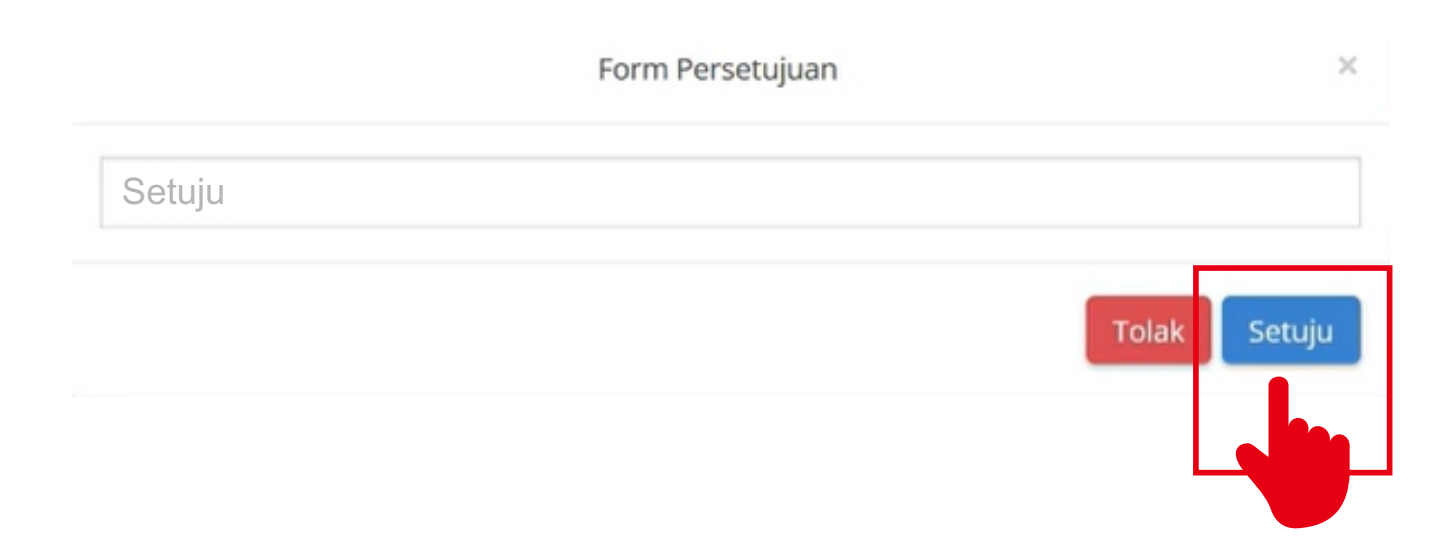

## TAHAP III P E N G I R I M A N

#### Login ke aplikasi e-Katalog

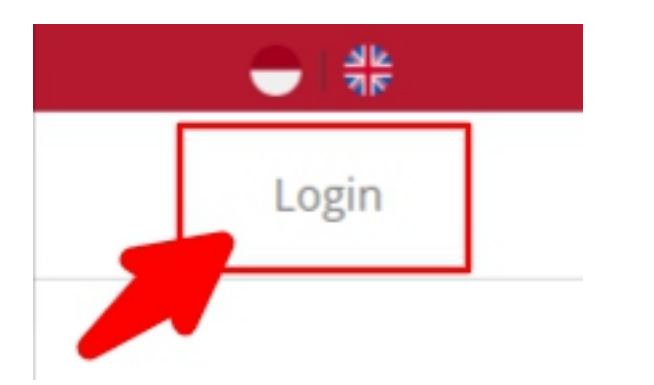

https://e-katalog.lkpp.go.id/

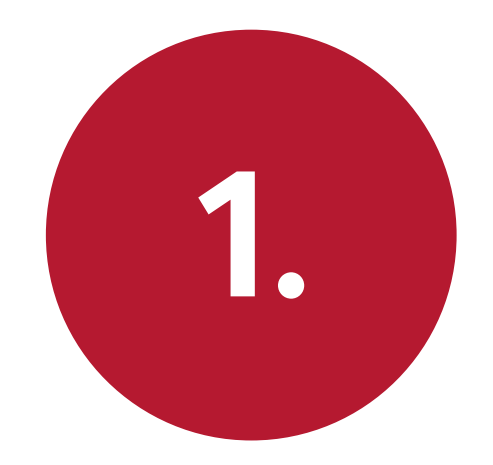

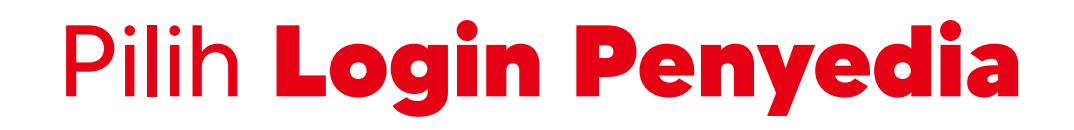

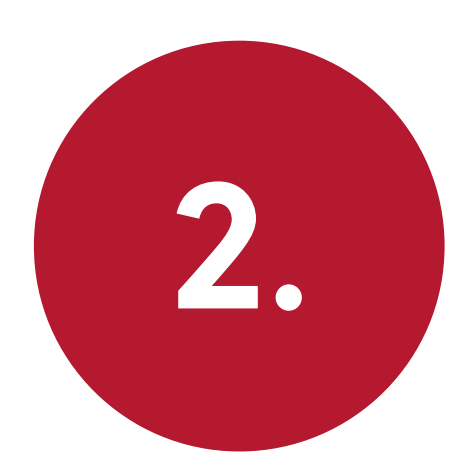

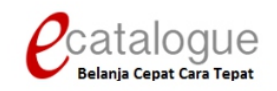

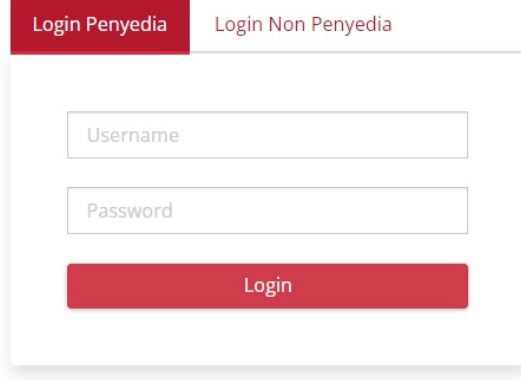

Belum punya akun sebagai Penyedia Katalog Elektronik?

Daftar disini

**O** Kembali ke Beranda

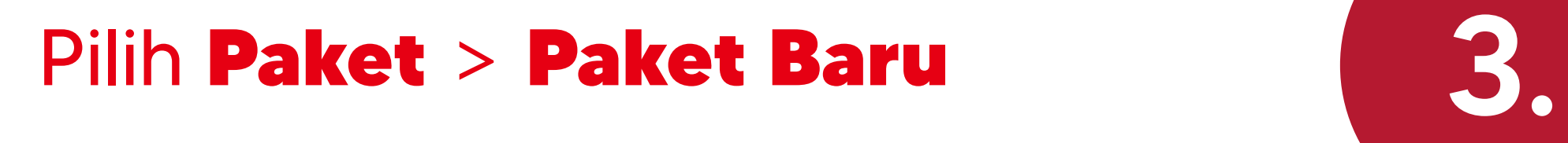

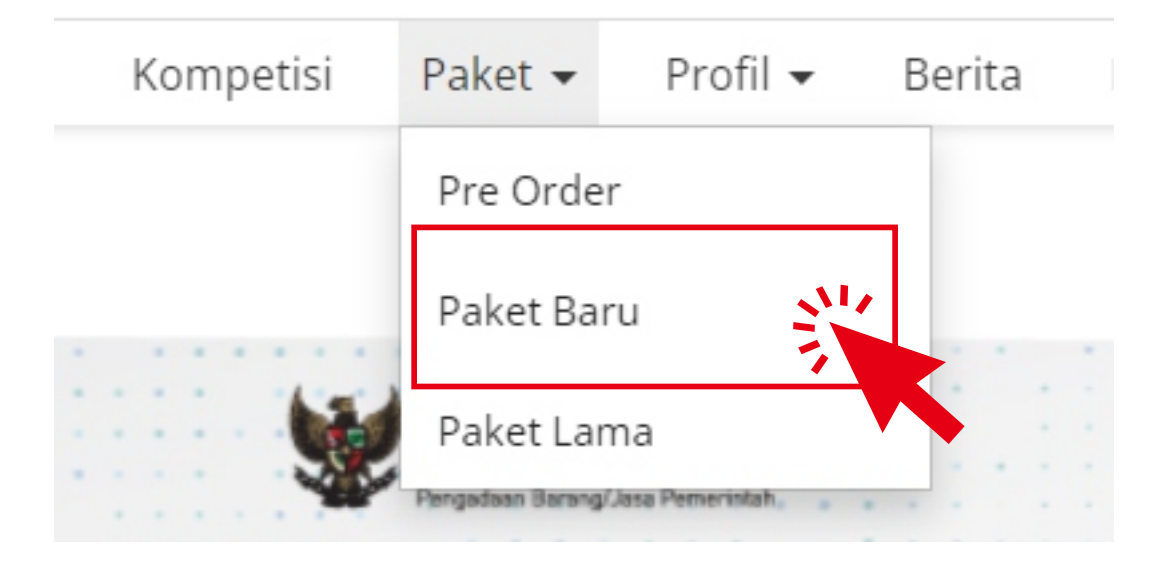

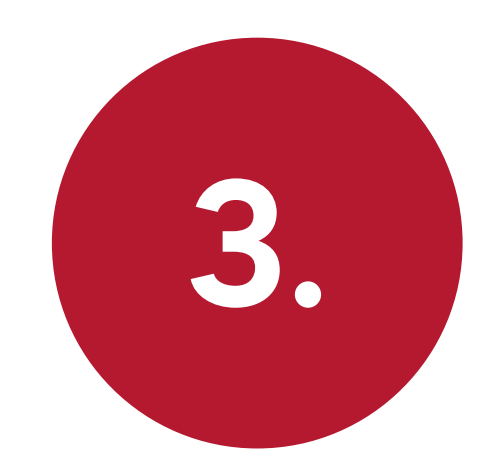

### Status : Melakukan Pengiriman dan Penerimaan

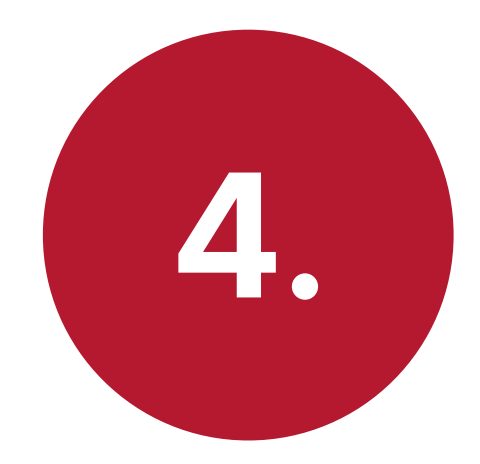

#### Posisi Paket berada di DISTRIBUTOR

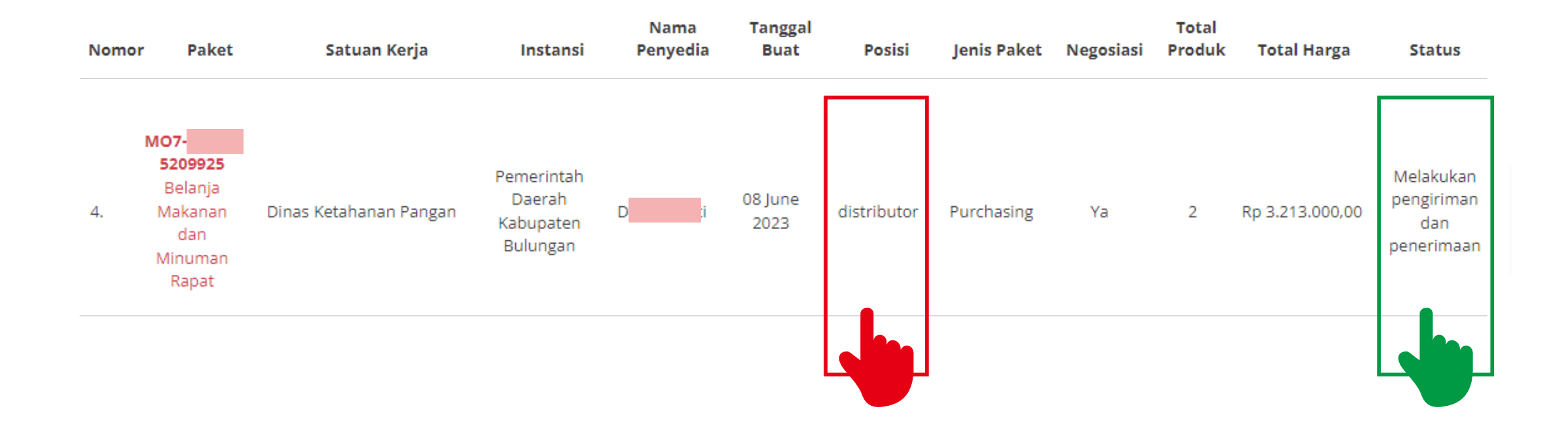

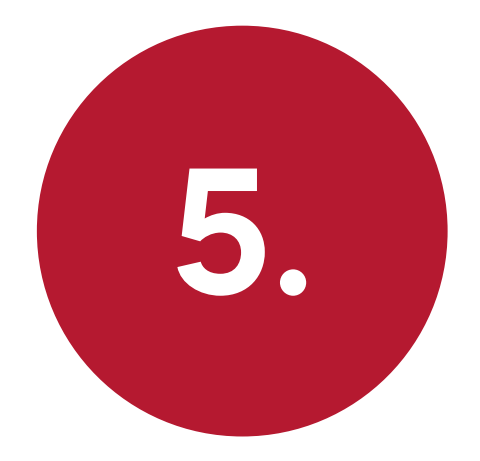

# 5. Klik Nama Paket

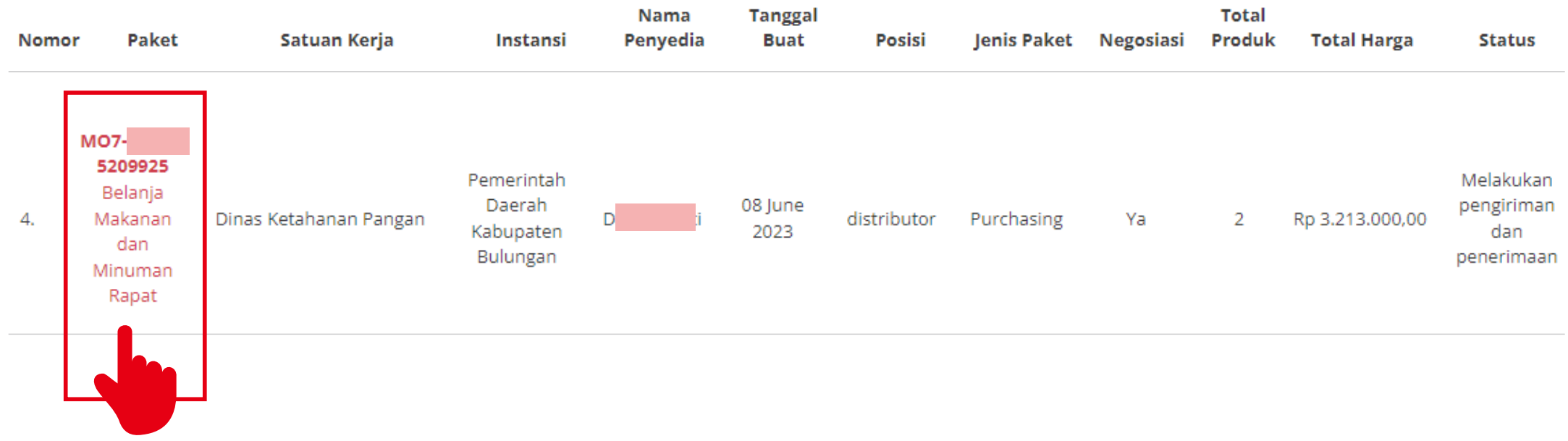

#### Klik Riwayat Pengiriman & Penerimaan

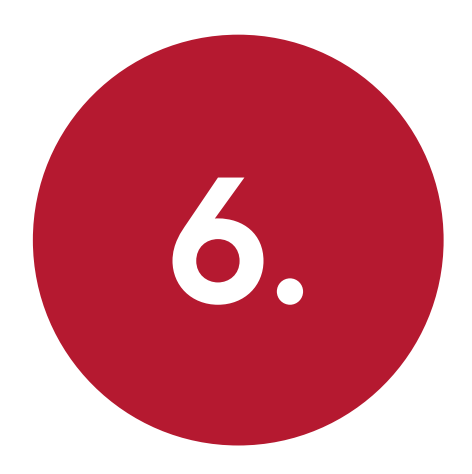

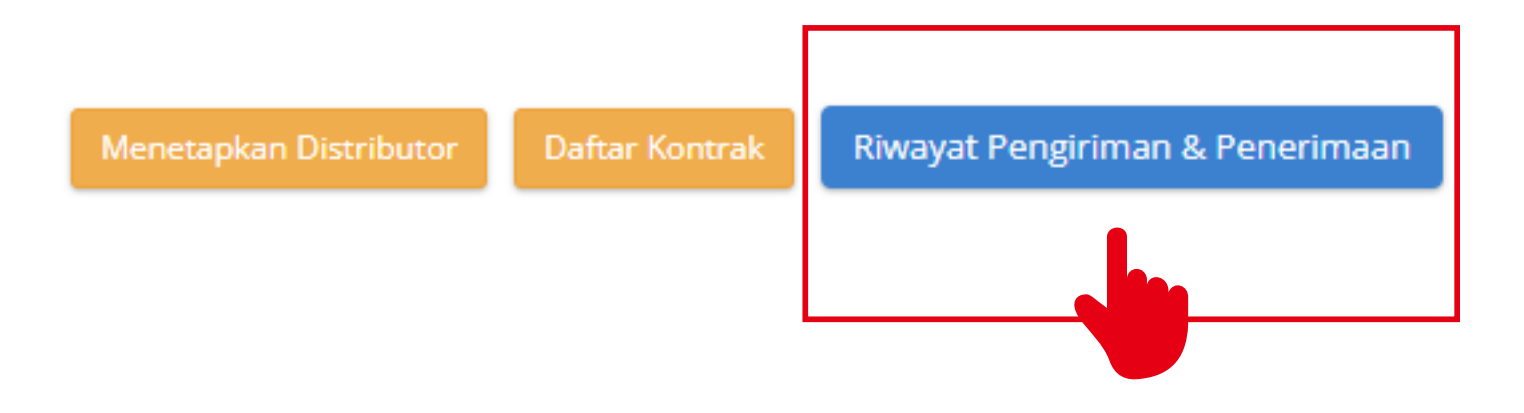

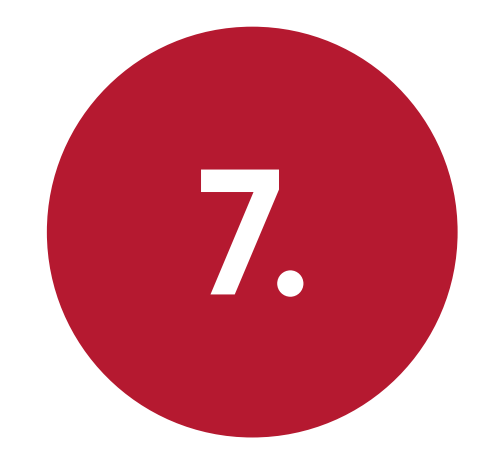

#### Klik + Tambah Pengiriman

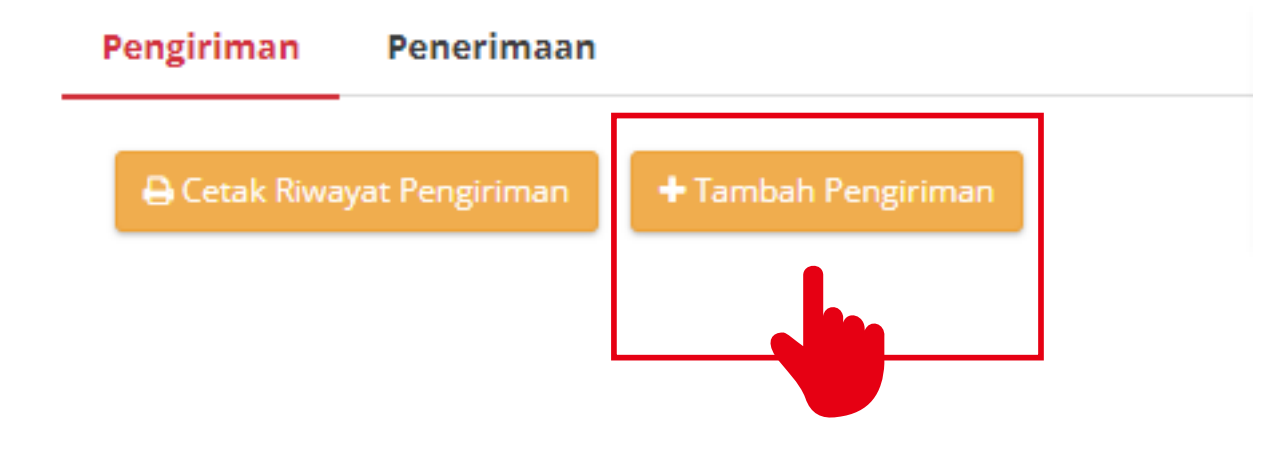

### Lengkapi<br>No. Dokumen, Tanggal Dokumen, Lampiran, & Ongkos Kirim No. Dokumen, Tanggal Dokumen, Lampiran, & Ongkos Kirim

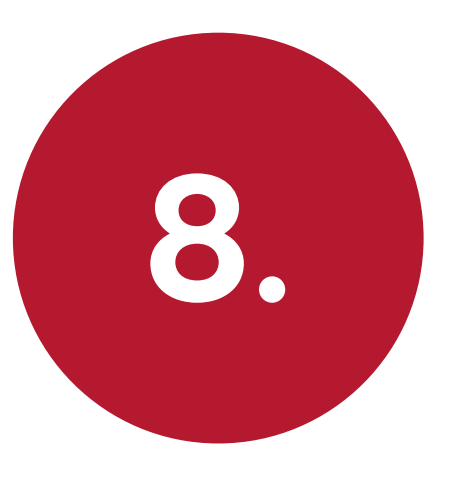

No. Dokumen (LKPP) Document number (LKPP) will be generated automatically by our system.

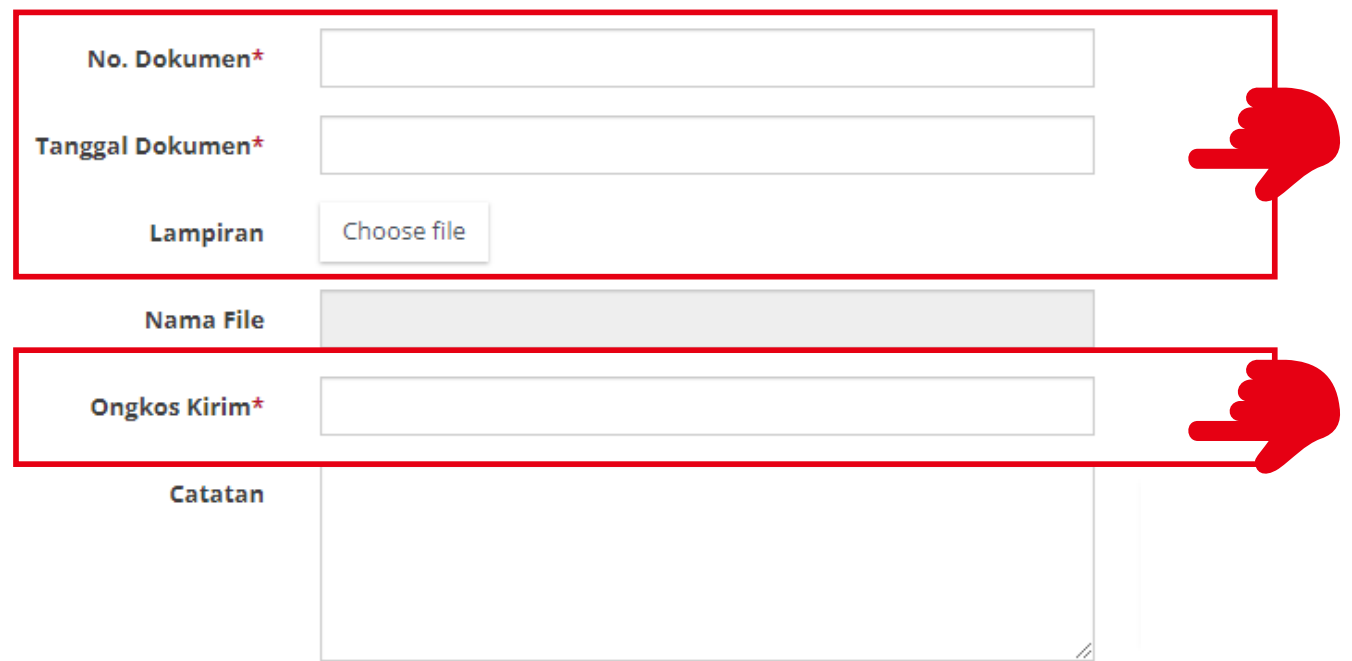

#### Klik tombol Berikutnya

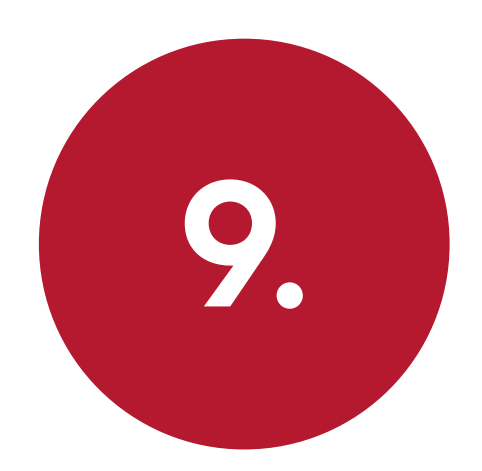

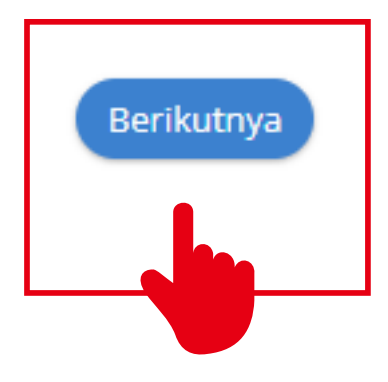

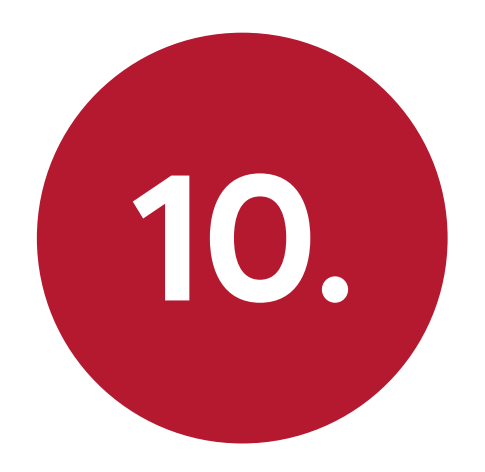

#### Klik + Tambah Produk

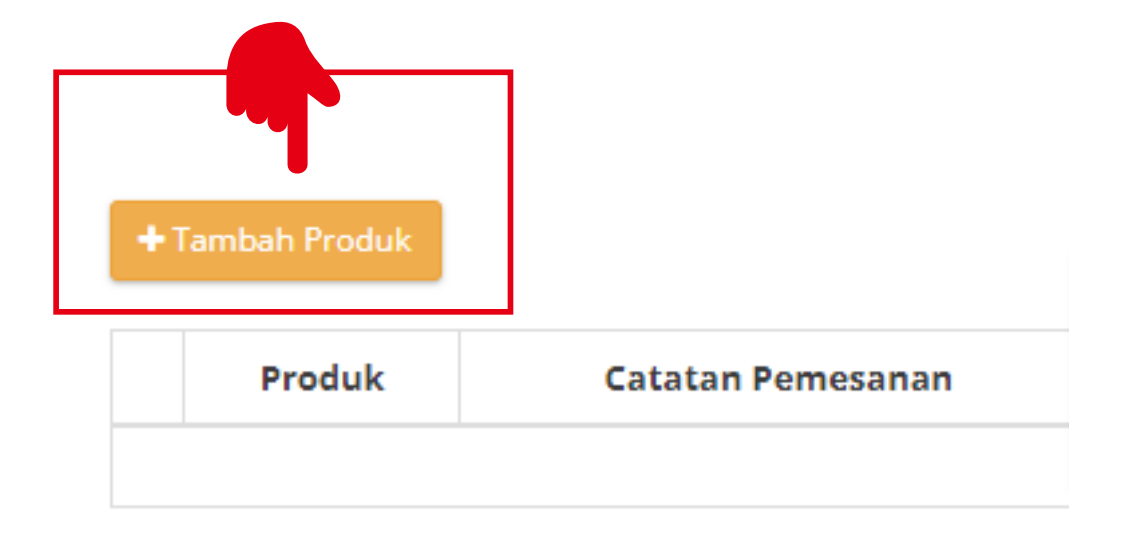

![](_page_35_Picture_0.jpeg)

#### Klik + untuk menambahkan produk

![](_page_35_Picture_16.jpeg)

Tutup

![](_page_36_Picture_0.jpeg)

![](_page_36_Picture_9.jpeg)

![](_page_37_Picture_0.jpeg)

KABUPATEN BULUNGAN 2023